# Solid Work

### **Guide Note**

Mohammad Reza Maleki,
Department of Biosystems Engineering
University of Kurdistan
2019-2020

کتاب درسی: مجموعه کتاب های مثلث نارنجی، خود آموز طراحی مکانیکی با Solid Work مهندس هادی جعفری انتشارات نشر آفرنگ

#### جلسه اول

- 1. Being familiar with Part area
- 2. To remove Task pane (پنجره), go to: View/Task Pane
- 3. Sketch Lithrough Front Plane
- 4. Feature and Extrude<sup>1</sup>
- 5. Go to Display Style
- 6. Go to View Orientation to have Isometric, and all Views
- 7. Then 2 Views and 3 Views
- 8. Adjust US method, if needed- Through: Tools/Option/System Option/Display/Third Angle Projection
- 7. Sketch through Top Plane and Extrude it, (same shape however different views will be appeared)
- 8. Go to View Orientation to have Isometric, and all Views
- 9. Clarify the difference of Top, Front and Right side

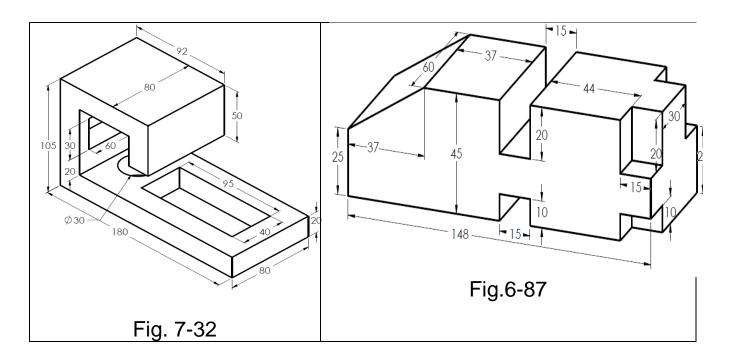

 $<sup>^{1}</sup>$  . To slow down view transition, Go to Tools/Option/System Option/View/ Transition/View Transition/Slow

### جلسه دوم

- 1. Zoom in and Zoom out<sup>2</sup>
- 2. Sketch all shapes, Line, Rectangle, arc, Polygon, slot
- 3. Sketch all shapes use Dimension- Convert IPS to MMGS
- 4. Extrude some of them
- 5. The problem in Extrude with wrong shapes like or or
- 6. Trim, Split Entity
- 7. In sketch: Linear Pattern and Fillet and Chamfer, Circular Pattern
- 8. Draw , go to Extrude and check symbol in Direction 1 and give 20 mm, check symbol in Thin Feature and give 5 mm, Note: in this case open shape like can be also extruded

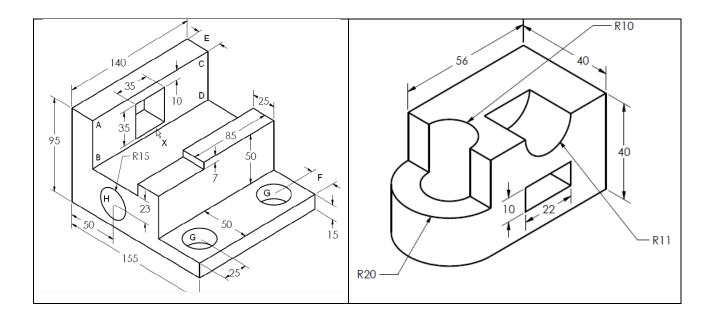

<sup>&</sup>lt;sup>2</sup>. If the sketch is disappeared go to: View/Workspace/Default

# جلسه سوم

- 1. Normal to and Do some shapes on a rectangle cube
- 2. Relations, Lines, Points (merge), Fix, etc.
- 3. Relation, Tangent ——), Concentric, Coradial,
- 4. Edit area, enter and exit
- 5. Copy (Ctrl C -Ctrl V) and Move (just take it)

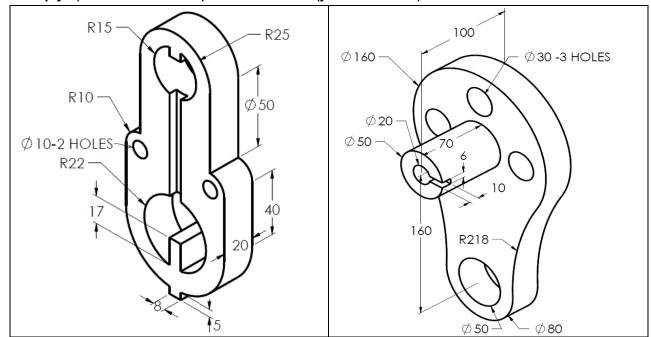

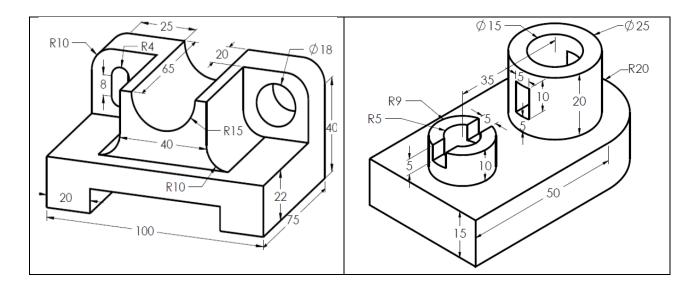

### جلسه چهارم

- 1. Base Extrude. Blind, Through all,
  - a) Up to surface(e.g. A), etc

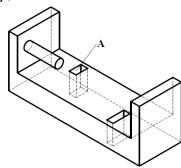

- b) Offset from Surface
- c) Mid Plane
- d) Up To body does not work
- 2. Cut Extrude, open shapes (line)
- 3. Cut Extrude, close shapes (rectangle or circle),
  - a) blind, Through all,
  - b) Mid plane
  - c) Up to next (up to next feature, the next feature must be greater than cut profile),

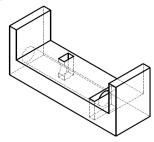

d) Up to surface, (e.g. surface A)

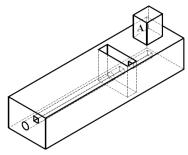

- e) Cut on a path,
- f) Off-set from surface
- g) the icon of **Up to body** is not available in some shapes, usually is used for 2 bodies with 2 planes

### جلسه پنجم

- 1. Sketch Mirror
- 2. Offset Entity
- 3. In Feature Edit, enter and exit edit
- 4. Revolved Boss
- 5. Revolved Cut
- 6. Sweep (Follow Path, Keep Normal Constant)
- 7. Sweep (Follow path and 1<sup>st</sup> Guide Curve, **Path= Straight Line**, Guide=3 point Arc) Note:
  - a. draw a Circle in Top Plane,
  - b. exit sketch
  - c. Normal to in Front Plane and edit,
  - d. draw path which is a straight line at the middle of the circle and then exit sketch,
  - e. edit Front Plane again,
  - f. draw Guide Curve which is 3-point -arc and then exit edit,
  - g. go to feature and then Sweep
- 8. Sweep (Sweep Twist)
- 9. Sweep Cut
- 10. Plane, Front, Top, Side and 45.
- 11. Draw a sphere with a hollow spherical space inside
- 12. Draw a solid sphere and cut a corner by a spherical shape

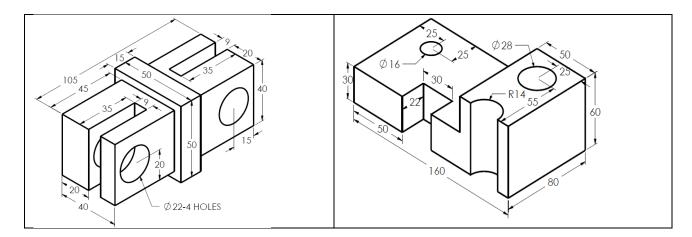

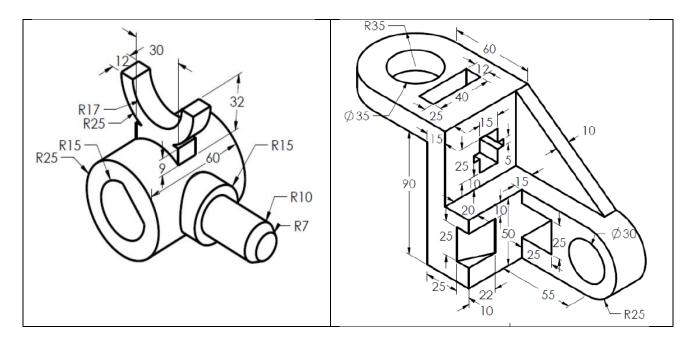

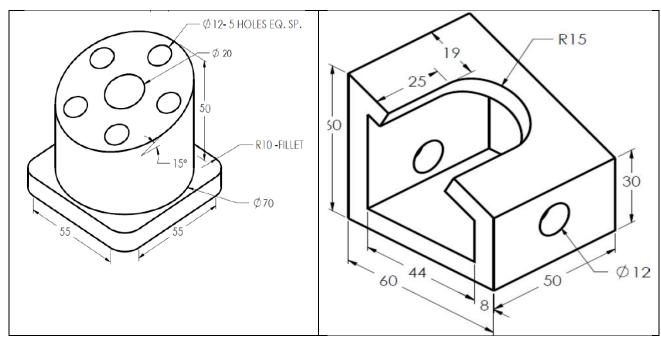

### جلسه ششم

- 1. Loft and Loft cut (for Guide curve, Pierce Relation should be done for both circles)
- 2. Fillet and Chamfer(vertex) (Variable Radius Fillet, in Variable Radius Parameters a. click on V1 and then give a radius, b. click on V2 and then give another radius)
- 3. Linear Pattern in Feature
- 4. Circular Pattern in Feature
- 5. Shell (first extrude the shape of and then use shell)
- 6. Mirror in Feature
- 7. Dome
- 8. Flex (from Insert/Feature/Flex), twist , Tapering and Bending, Stretching, بدون تغبير مقطع )

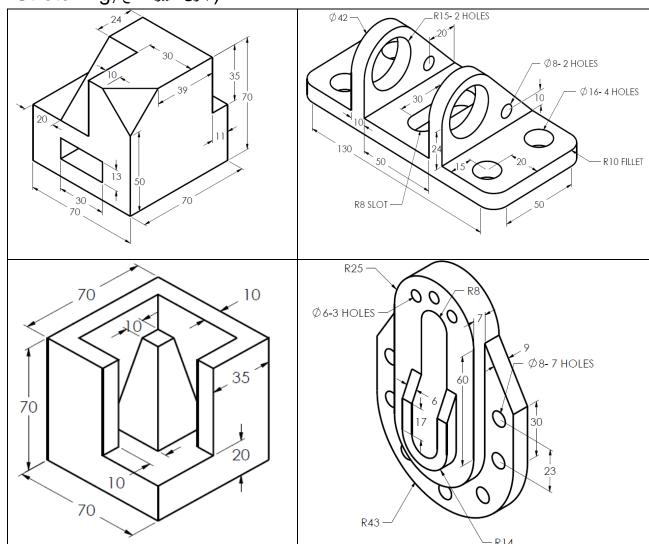

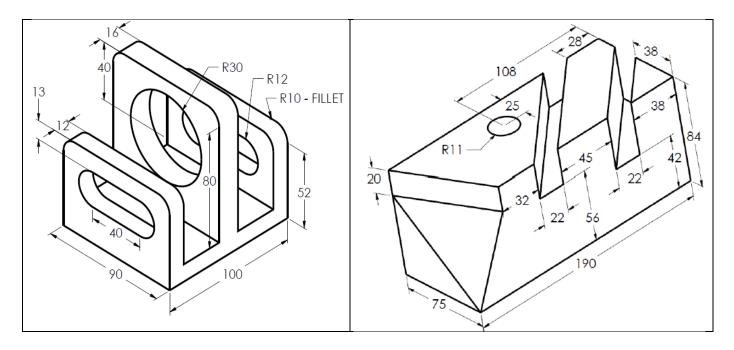

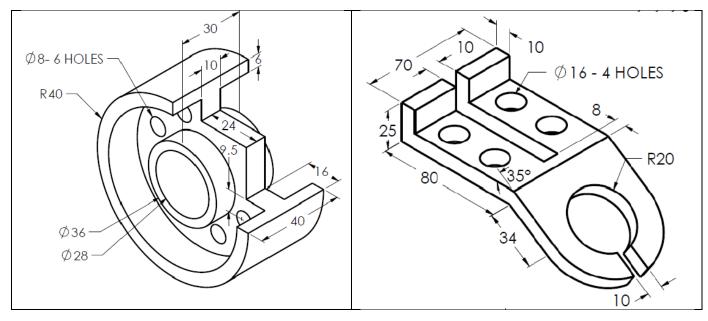

### جلسه هفتم

- 1. **Normal to** on a small surface of a cube and draw a large sketch on it
- 2. Make a Shaft and try to sketch on its curved side (which is not possible)
- 3. Reference geometry and sketch on a circular surface
- 4. First Reference and a point as the second Reference
- 5. First Reference and a Face as the second Reference (45° Plane)
- 6. Rib (simple and complex)
- 7. Flange
- 8. Spring

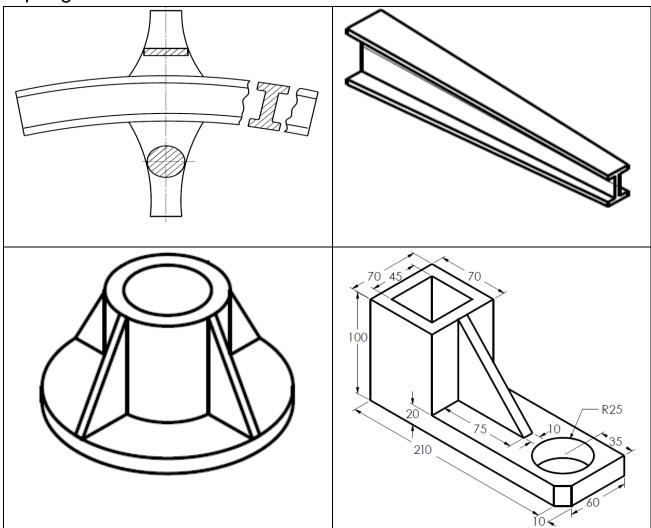

### جلسه هشتم

### 1. Drawing Area for 3-views and its adjustment;

To bring back Task Pane (پنجره), go to: View/Task Pane

- a) Scale
- b) Line Font
- c) Hidden Line: Tools/Option/Document Properties/Line Style/Dashed or Hidden Line/

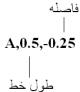

d) Center Line: Tools/Option/Document Properties/Line Style/Center Line/

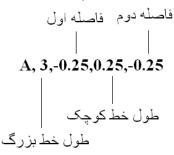

- e) To bring Automatic Center Line Go to: Annotation/Center Mark
- f) Click the Center mark in Corresponding View, Then remove the Green Tick in Click on the Center mark in Corresponding View, Then remove the Green Tick in the box □Use Document Default and Then put a Tick in √□Center Line Font

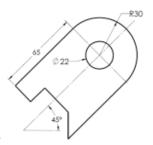

- g) Use angle in case of not needing horizontal Center Line e.g.
- 2. Sketch in Drawing Area, Change Layer
- 3. Table and Frame

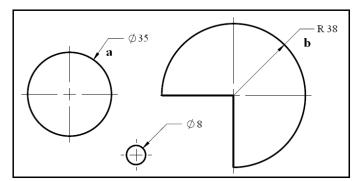

a. go to Dimension/Leaders/Outside/Diameter

(Note: if the arrow is inside of the circle, just take it and bring it out)

# b. go to Dimension/Leaders/inside/Radius

(Note: if the arrow does not go inside of the circle, just click on the arrow)

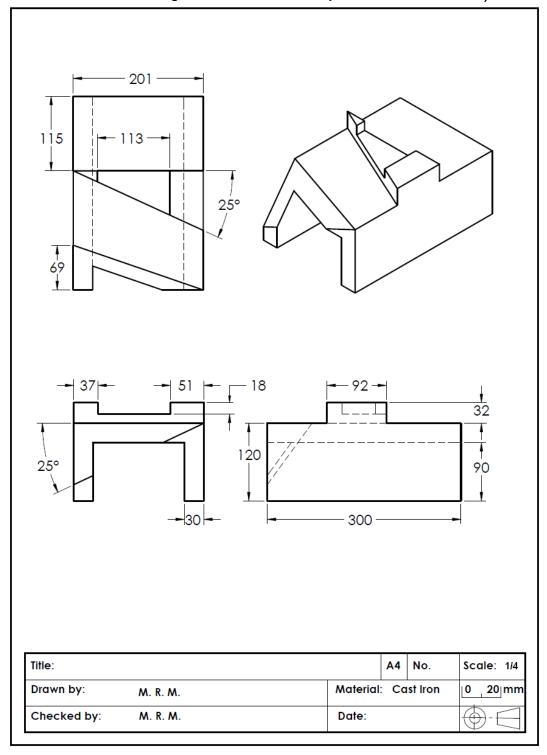

# جلسه نهم

- 1. Sections, Hatching
- 2. Removed Section
- 3. Detail View

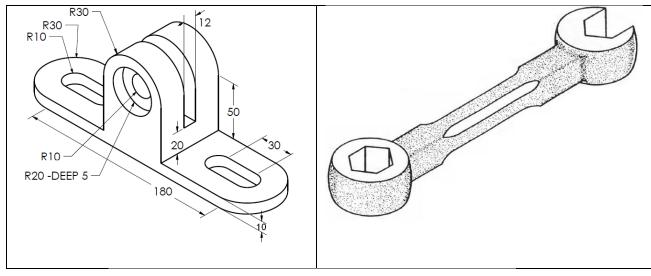

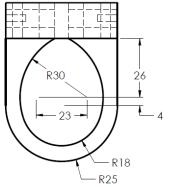

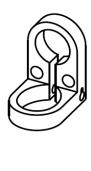

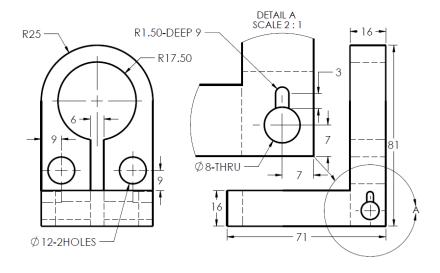

# جلسه دهم

- 1. Basic Assembly
- 2. Exploded View

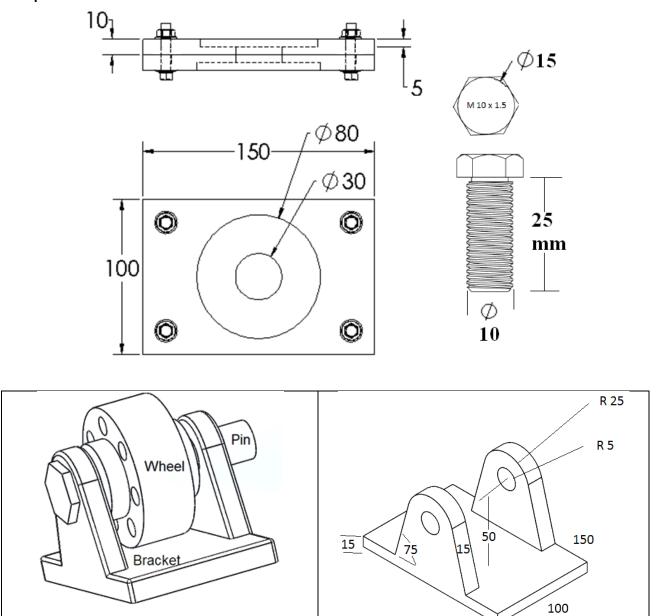

#### 1. Derived Sketch

- a. Click on the sketch of the rectangle feature made in Top Plane
- b. Press Ctrl
- c. Click on the surface you want to be deprived that sketch
- d. Release Ctrl
- e. Go to: insert/derived sketch
- f. Go to: Feature/Extruded Cut
- g. Change the sketch in the Top Plane

### 2. Copy Feature

- a. Click on the Feature you want to copy
- b. Go to: Edit/Copy
- c. Right click on the surface you want to paste on it and do Normal to
- d. Go to: Edit/Paste
- e. Note that the extrude is as much as the length of the source feature
- 3. Advanced Assemblies, Limit Mate, Piston and Cylinder
- 4. Fix Mate, to fix any part in assemblies Area Right click on the part and press Fix
- 5. Advanced Assemblies, Linear Coupler

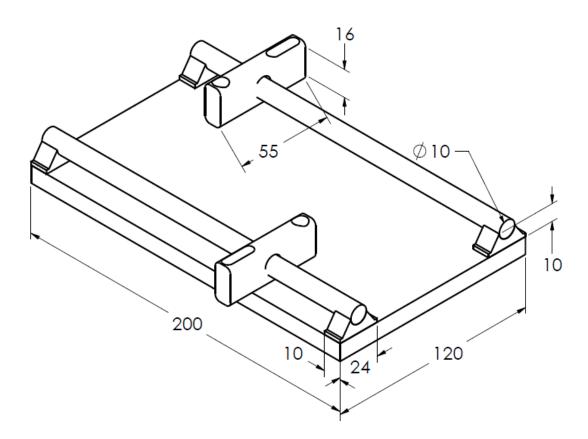

### 1. Advanced Assemblies, Width Mate

- a. Make a shaft with 20 mm diameter and 100 mm length
- b. Make a collar with 20 mm inside diameter and 35 mm outside diameter
- c. Go to New Assemblies and put them together using Standard Mate
- d. Go to Advanced Mate and select Width
- e. In width Selection box select both side of the shaft
- f. In Tab Selection box select both side of the collar

### 2. Advanced Assemblies, Belt

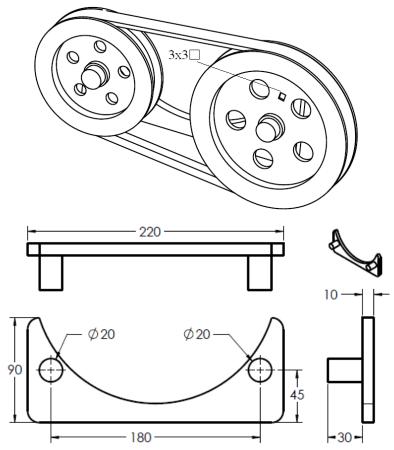

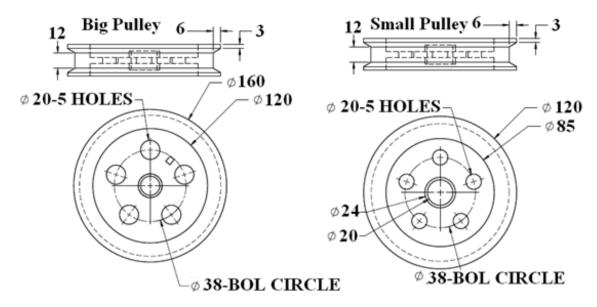

- a. Open an New/Assembly
- **b.** Assemble all components
- c. From Assemblies Features, Select Belt & Chain

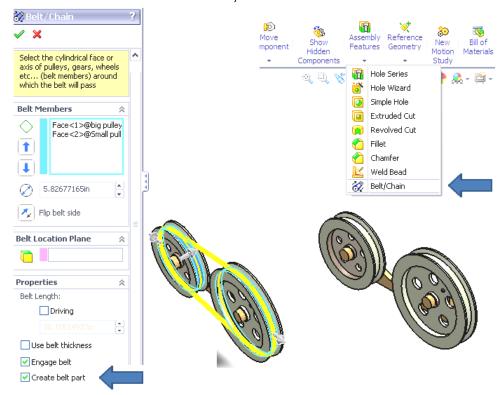

- d. Select the face of pulley groove face
- e. Put a check symbol in Create Belt Part
- f. Press green Check symbol
- ${f g.}$  Press  ${f ok}$  and save the assembly
- h. Open belt
- i. Right Click on belt1
- j. Open Part

Mohammad Reza Maleki, Department of Biosystems Engineering, University of Kurdistan

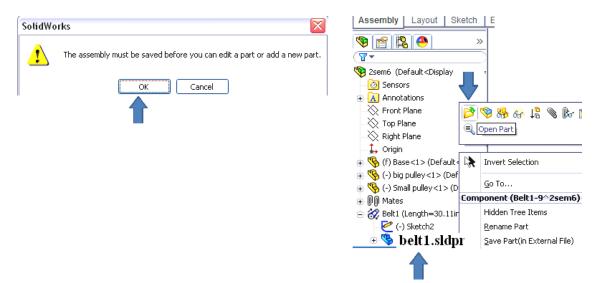

- **k.** The belt will be appeared
- I. Reference Geometry / select a proper plane, then second Reference/ the point junction of the line and the **small curve** part of the belt
- **m.** Using the same dimension of the pulley's groove make a profile for the belt

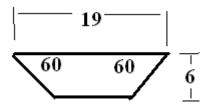

- n. Using Sweep finish the belt and exit
- o. Save changes to belt1.sldpr
- p. Press Yes
- q. Hide the belt Line
- r. Save it again
- s. Note that the belt does not rotate
- 3. Advanced Assemblies, Gear

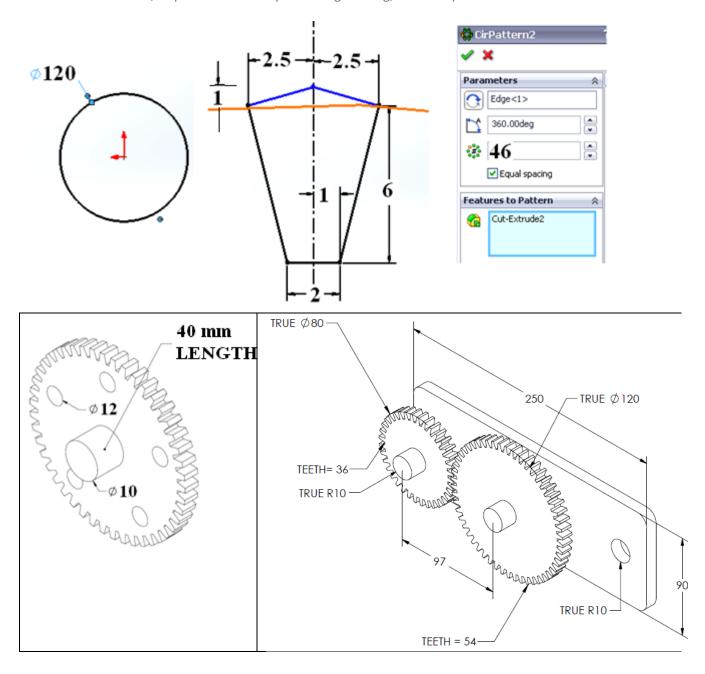

# جلسه سيزدهم

# 1. Advanced Assemblies, Rack & Pinion

Note: the edge of the rack and the edge of the pinion shaft must be selected

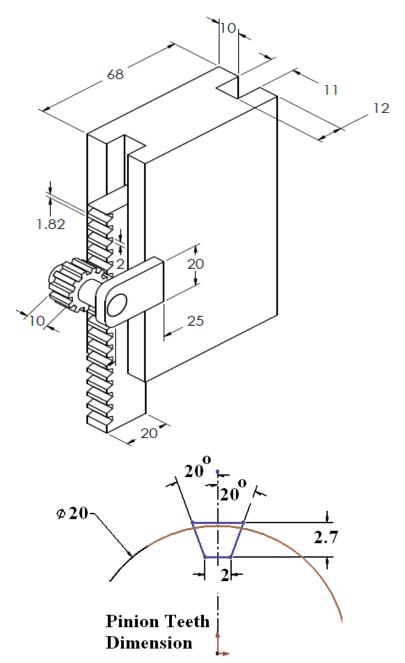

# 2. Advanced Assemblies, Screw

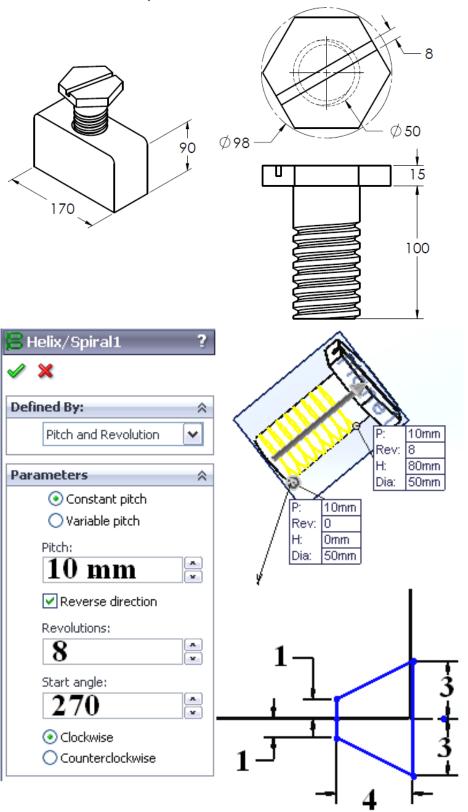

# جلسه چهار دهم

# 1. Advanced Assemblies, Cam and Cam Follower

Note: Mate/Mechanical Mate/Select the face of Cam and in box of Cam Follower select Cam Follower

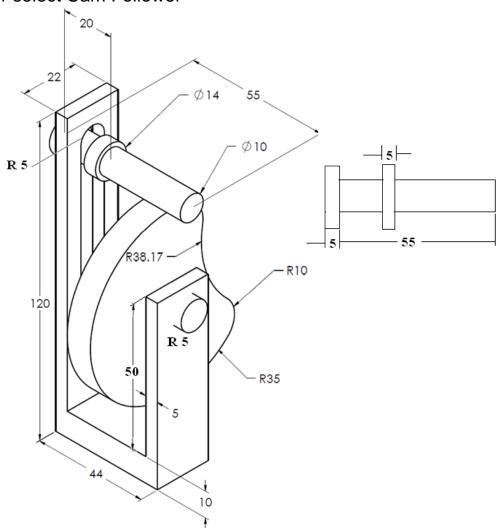

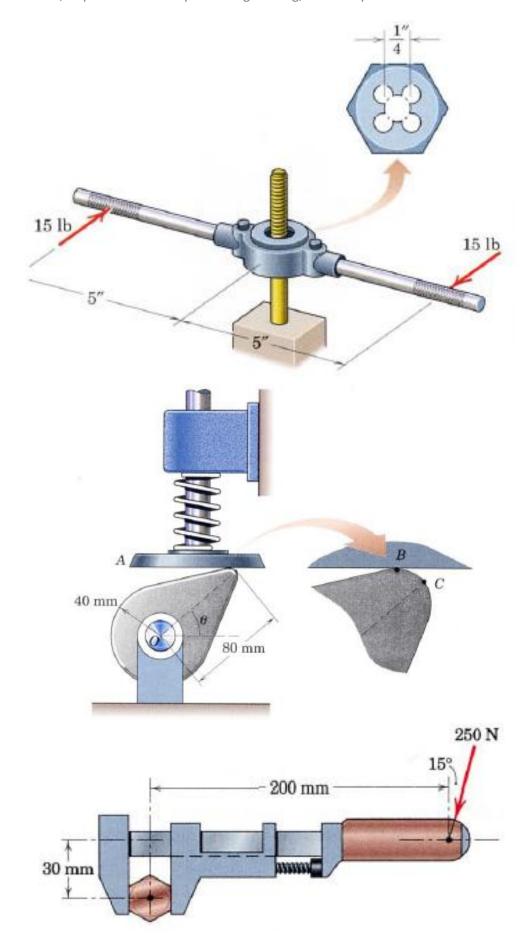

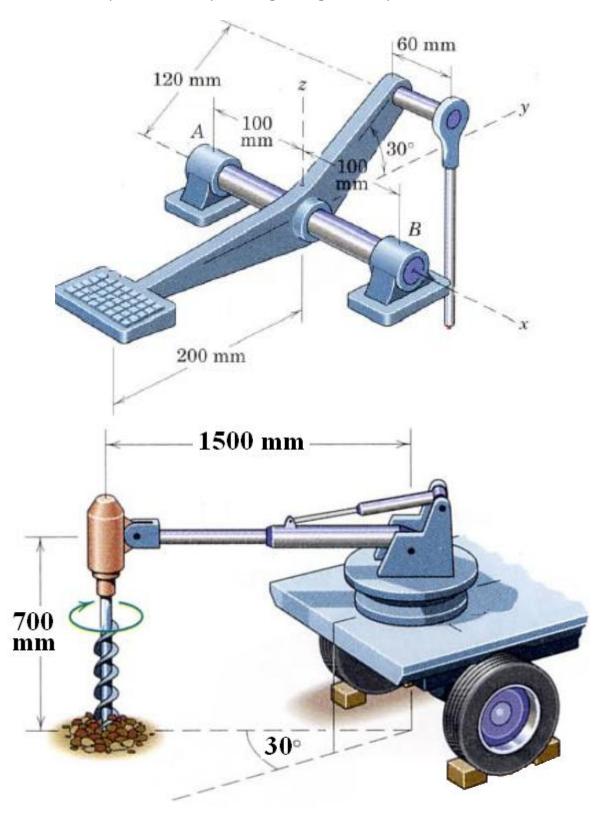